# **Lernen.cornelsen.de**  Einstiegshilfe für Administratoren und Administratorinnen

**Auf den folgenden Seiten erhalten Sie eine kurze Übersicht über die Einrichtungsoptionen, die lernen.cornelsen.de Ihnen bietet, damit Ihre Lehrer/-innen sowie Schüler/-innen die neue Lernumgebung in vollem Umfang nutzen können.**  $1$ enstiegshilfe für Administratoren/Administratoren/Administratoren/Administratoren/Administratoren/Administratoren/Administratoren/Administratoren/Administratoren/Administratoren/Administratoren/Administratoren/Administ

#### **1. Nutzerkonten anlegen**

Klicken Sie auf "Nutzer/-innen verwalten" oder den Menüpunkt "Nutzer/-innen", um zu den Nutzerkonten zu gelangen.

Dort finden Sie eine Übersicht aller Nutzer/ -innen und können diese verwalten.

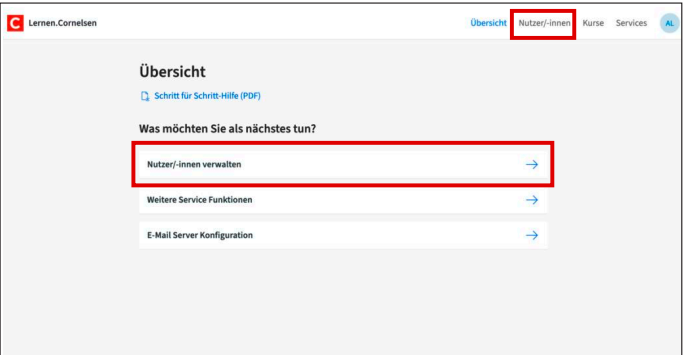

#### **1.1. Nutzerkonten anlegen**

Um Nutzerkonten manuell anzulegen, klicken Sie auf "Nutzer/-in einzeln anlegen".

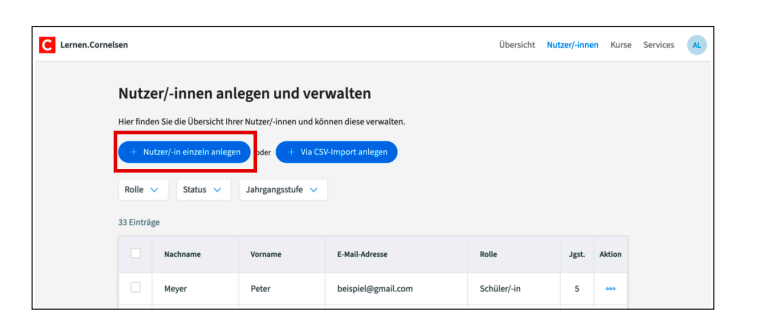

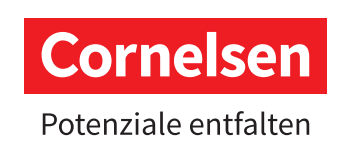

### **Lernen.cornelsen.de**

## Einstiegshilfe für Administratoren und Administratorinnen

Füllen Sie das Formular aus und klicken Sie auf "Nutzer/-in anlegen", um einen Nutzer anzulegen.

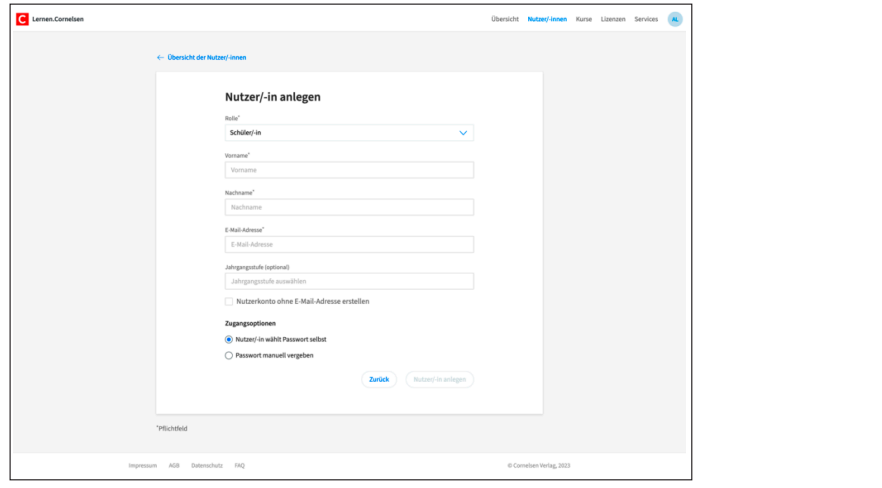

Optional können Sie die Jahrgangsstufe angeben, was empfohlen wird. Durch die Angabe der Jahrgangsstufe ermöglichen Sie eine gezielte Filterung nach Klassenstufen. Mögliche Werte für die Jahrgangstufe sind 1–13. n, was er geändert werden müssen.<br>Geschichte

Zudem können Sie ein initiales Passwort manuell vergeben. Das Passwort muss mindestens 8 Zeichen lang sein sowie eine Zahl und einen Groß- und Kleinbuchstaben enthalten. Bitte beachten Sie, dass initiale Passwörter ab Jahrgangsstufe 5 nach der ersten Anmeldung geändert werden müssen.

Nachdem ein Nutzerkonto erfolgreich erstellt wurde, erhält die betreffende Person ihre Zugangsdaten per E-Mail.  $U_{\rm c}$  Nutzerkonto ohne E-Mail-Adresse anzulegen, wählen Sie die Option "Nutzerkonto ohne E-Mail-

#### **1.1.1 Nutzerkonten ohne E-Mail-Adresse**

Um ein Nutzerkonto ohne E-Mail-Adresse anzulegen, wählen Sie die Option "Nutzerkonto ohne E-Mail-Adresse erstellen". Hierbei ist das Festlegen eines initialen Passworts notwendig.

Nach der erfolgreichen Kontoerstellung wird eine personalisierte Druckvorlage mit den Zugangsdaten erstellt.

**WICHTIG: Dieses Dokument lässt sich nur an dieser Stelle herunterladen, der Abruf zu einem späteren Zeitpunkt ist aus Sicherheitsgründen nicht möglich!**

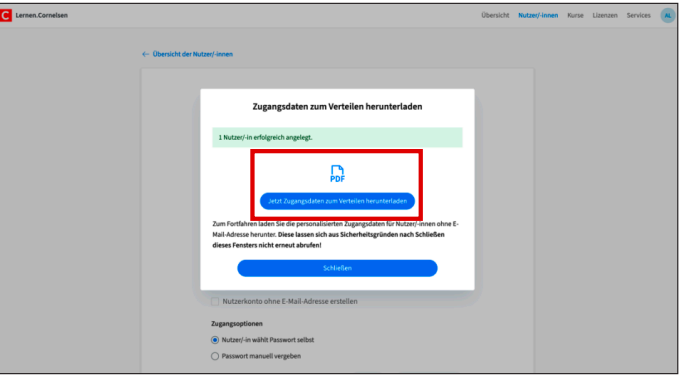

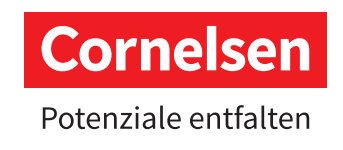

### **Lernen.cornelsen.de**

## Einstiegshilfe für Administratoren und Administratorinnen

#### **1.2. Nutzerkonten via CSV-Import anlegen**

Sie haben auch die Möglichkeit, mehrere Nutzerkonten auf einmal anzulegen, indem Sie auf "Via CSV-Import anlegen" klicken.

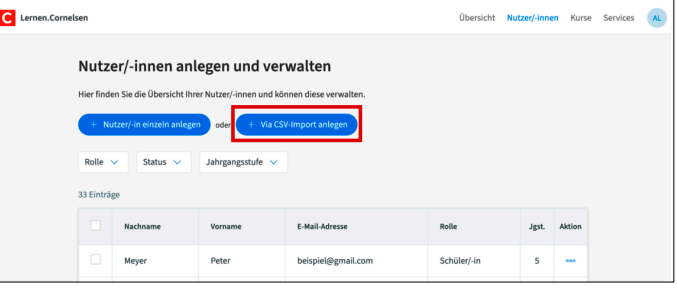

Um dies zu tun, müssen Sie eine CSV-Datei importieren. Stellen Sie sicher, dass Ihre CSV-Datei im richtigen Import-Format vorliegt: Ihre Datei muss im CSV-Format mit Trennzeichen Semikolon (;) oder Komma (,) vorliegen. Die erste Zeile muss folgenden Inhalt haben: **Vorname;Nachname;Email;Rolle;Jahrgangsstufe** 

Werte für Rolle: **S=Schüler/-in, L=Lehrer/-in**

Werte für Jahrgangsstufe: **1–13** (Feld ist optional und nur bei Rolle Schüler/-in relevant)

Alle Datensätze befinden sich in separaten Zeilen. Das Feld "E-Mail" ist optional für die Rolle "S" (Schüler/-in). Wird keine E-Mail-Adresse vergeben,

Beispiel (Schüler/-in): M<mark>aria;Mustermann;max.mustermann@web.de;S;5</mark> Beispiel (Lehrer/-in): Max;Mustermann;max.mustermann@web.de;L; stermann@web.ue

Das Feld "E-Mail" ist optional für die Rolle "S" (Schüler/-in). Wird keine E-Mail-Adresse vergeben, werden für diese Nutzerkonten automatisch Passwörter generiert, die am Ende des Import-Prozesses einmalig als Download zur Verfügung stehen.

Die Tabellen speichern Sie bitte als CSV-Datei mit der Datei-Erweiterung .csv ab – Beispiel: "User-accounts.csv"

Wählen Sie nun Ihre CSV-Datei aus und klicken Sie auf "CSV-Datei importieren", um den Vorgang abzuschließen.

Geschafft! Du kannst dich nun mit deiner

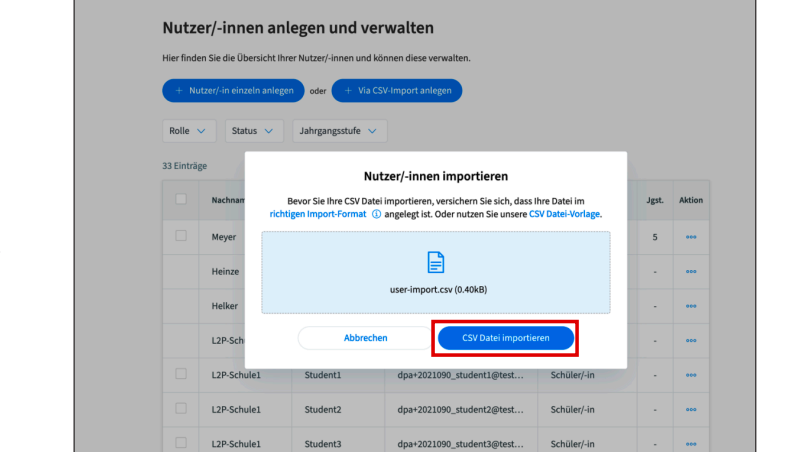

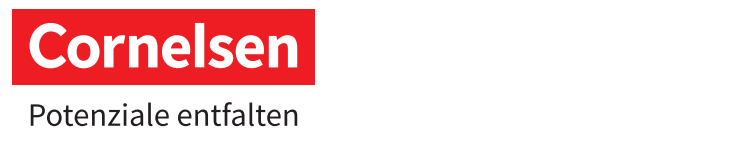

### **Lernen.cornelsen.de**

Einstiegshilfe für Administratoren und Administratorinnen

**2. Kurse ansehen**

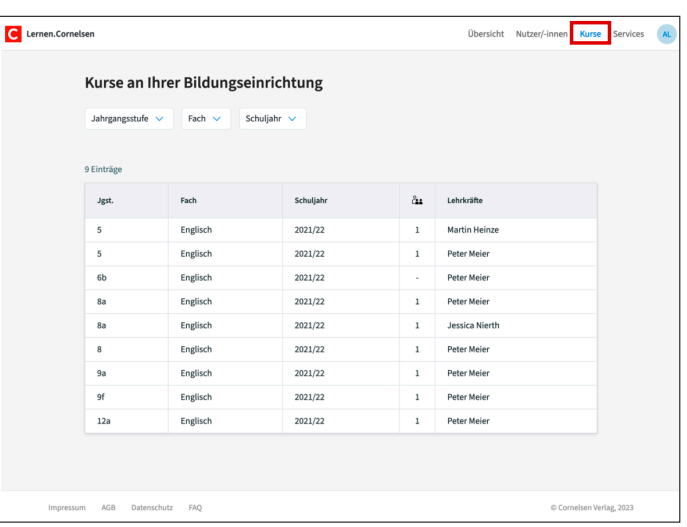

Klicken Sie auf den Menüpunkt "Kurse", um die bisher angelegten Kurse einzusehen.

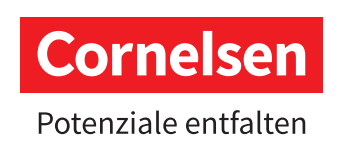